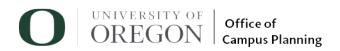

## Campus Tree App – How to Guide

12/16/19

This guide provides you with detailed steps and pictures that will help you learn to navigate the Campus Tree App and access information about trees on the University of Oregon campus. Trees are represented by green dots on the map. Information such as species, genus, family, common name, year planted, height, spread, and who the tree may have been donated by are all included in the app.

Link to Campus Tree App: Campus Tree App

1. **Scrolling** - You can scroll with your mouse to zoom in and out of the map. Clicking on individual trees gives you information about that tree.

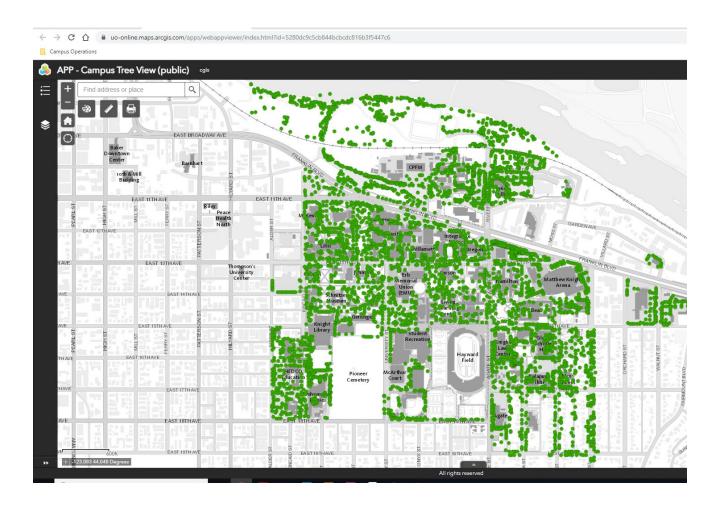

2. **Layers** – In the layers tab you can choose between the grey and white campus map you see below or an actual aerial photo of campus by selecting the layers tab on the left side of the screen.

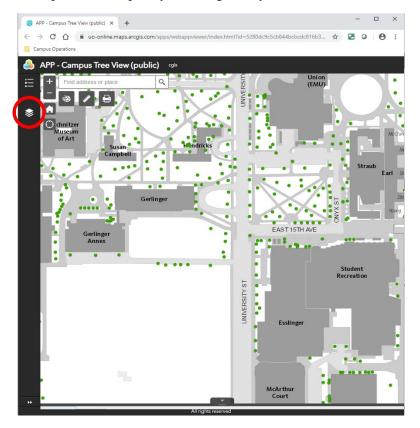

3. **Deselect** the "Basemap Gray – Labels" Tab to display the aerial photo of campus.

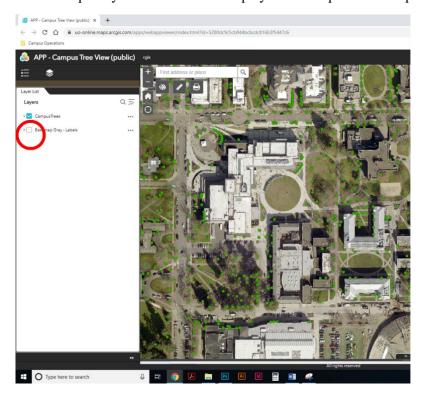

4. To close layer tab, click on arrows on bottom right corner of tab.

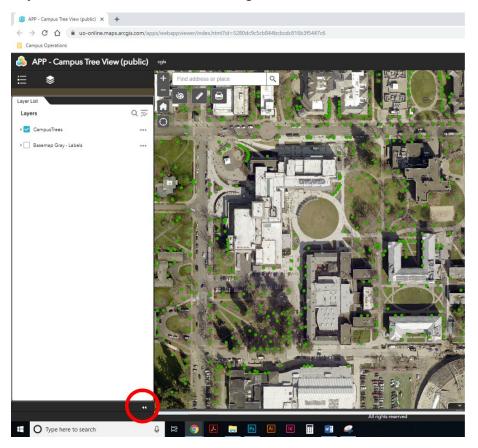

5. For a **detailed search** of specific trees and where to find them, click on the tab at the bottom of the screen.

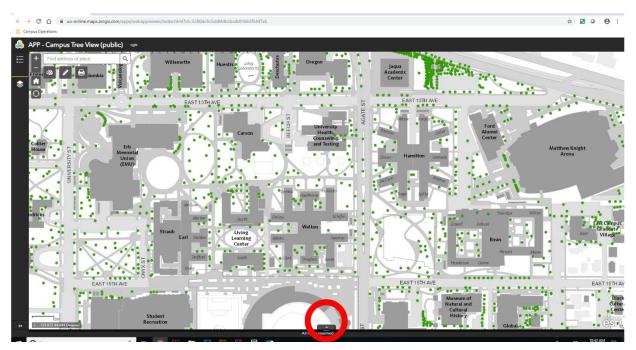

6. This tab will allow you to view specific information about every tree. To **search for specific trees**, select the options tab on the left hand side of the tab.

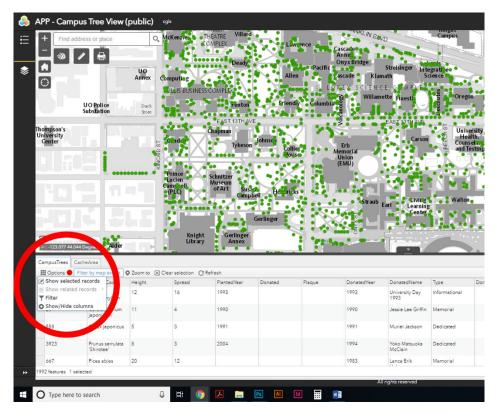

7. Under the options tab **select filter** to search for specific information. This will bring up the filter tab where you can search for trees based on selected attributes.

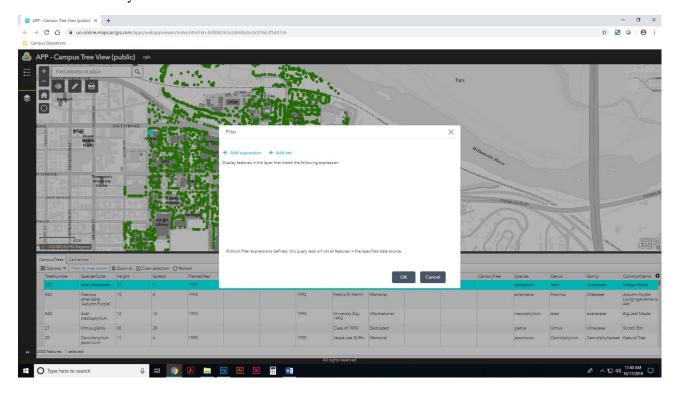

8. First, select "+ **Add Expression".** Under the add expression menu, click on the first drop down tab. This will give you the option for searching by any of the attributes listed (there are LOTS of possibilities). Examples of criteria include genus, species, family and planted year.

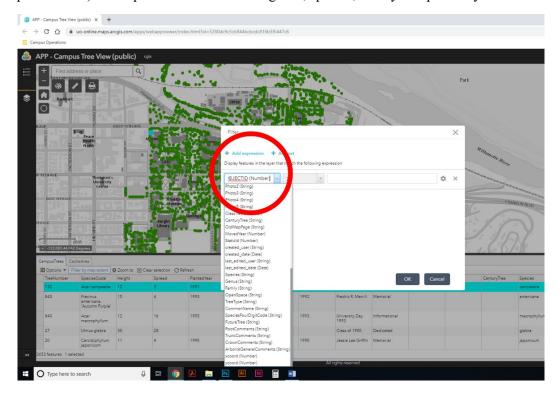

9. For example, if you want to search for a tree by species choose "species (string)" in the scroll down menu.

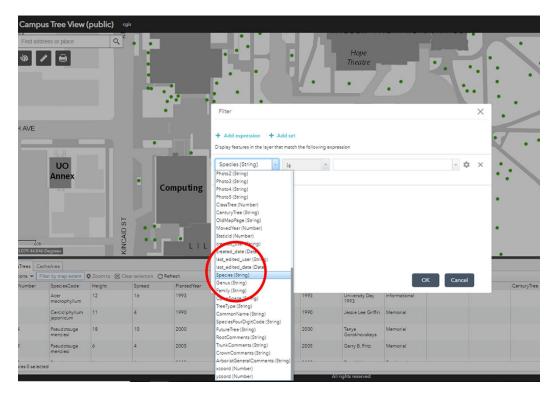

10. Make sure the second drop down tab is set to "is". Then, select the species you want to find in the scroll down menu. In this case I chose **macrophyllum** to search for all the Acer macrophyllum (Big Leaf Maple) trees on campus. Click **ok.** 

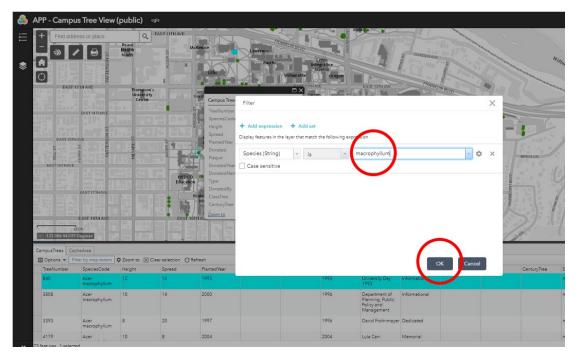

11. Now you can see all the Acer macrophyllum trees on campus. Scroll in and out with your mouse to zoom in on specific trees. **Note:** If the tab to "filter by map extent" is selected only trees within the view window will be included in the search results. To include the entire campus in the search, make sure the option to "filter by map extent" is not selected.

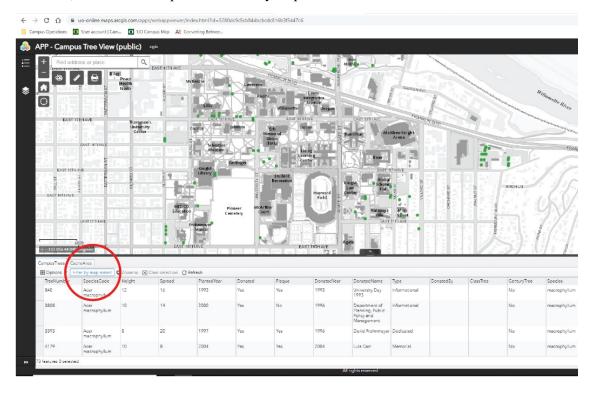

12. Now you can double click on the search results in the table and the information will be displayed.

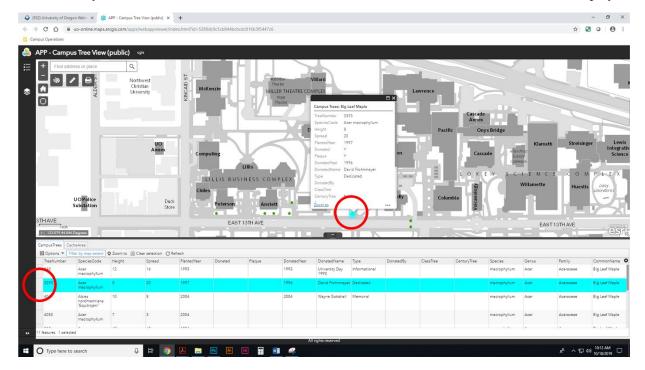

For questions contact:

Aaron Olsen, ASLA

Landscape Planning Associate

aaolsen@uoregon.edu

541-346-5564